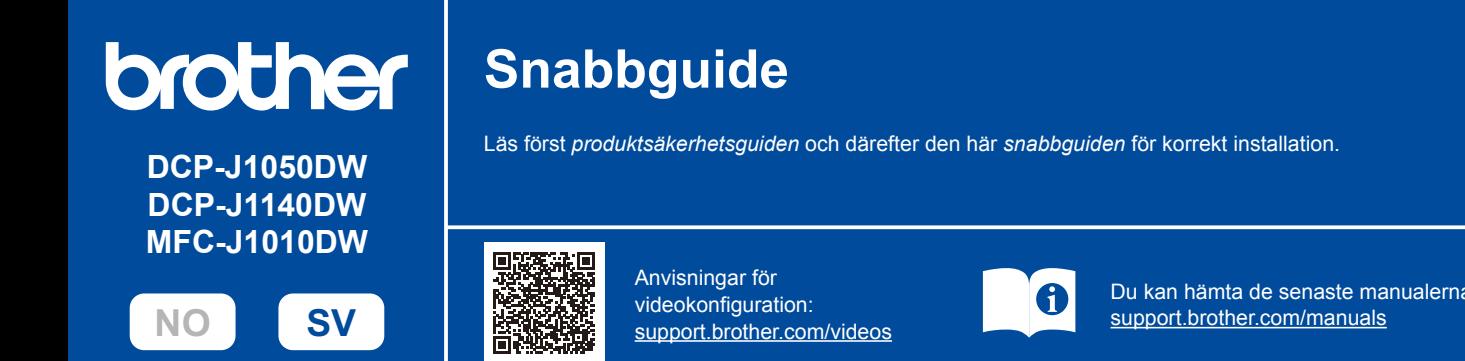

Du kan hämta de senaste manualerna från Brothers support webbsida:

Spara allt förpackningsmaterial samt lådan utifall att du måste skicka maskinen med posten.

Brother har som mål att minska avfall och spara på råvaror och energi som används för

Du måste köpa rätt gränssnittskabel för det gränssnitt som ska användas.

Använd en USB 2.0-kabel (typ A/B) som är högst 2 meter lång.

produktionen. Läs mer om vårt miljöarbete på [www.brotherearth.com.](https://www.brotherearth.com)

# 1 **Packa upp maskinen och kontrollera komponenterna**

Ta bort den skyddande tejpen eller filmen som täcker maskinen och tillbehören. Komponenterna som medföljer i förpackningen kan variera beroende på inköpsland.

**OBS**

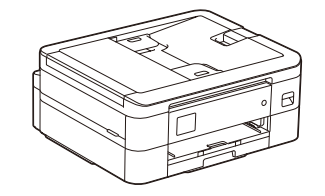

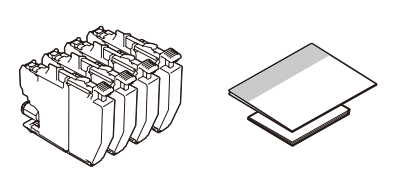

\* På de flesta bilder i den här *snabbguiden* visas MFC-J1010DW.

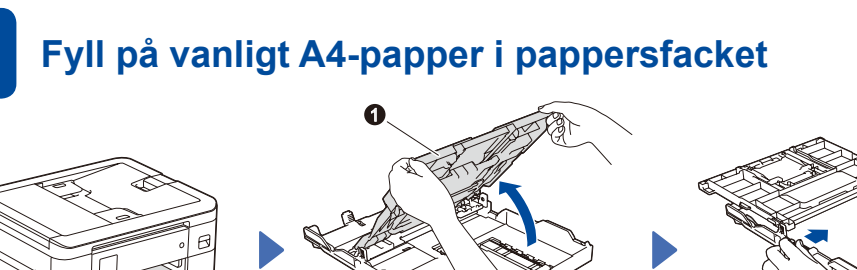

Öppna pappersutmatningsfackets lock  $\bigcirc$ 

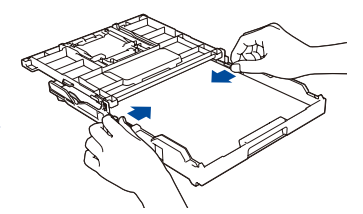

Justera pappersguiderna. Bläddra igenom pappersbunten ordentligt och lägg den i facket.

När maskinkonfigurationen är klar kan du ändra papperstyp eller -storlek. Mer information om pappershantering finns i *online-bruksanvisningen* på [support.brother.com/manuals.](https://support.brother.com/manuals)

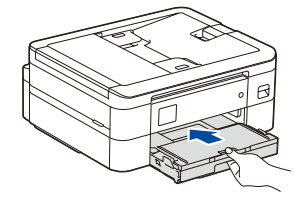

Stäng pappersutmatningsfackets lock och tryck långsamt in pappersfacket i maskinen.

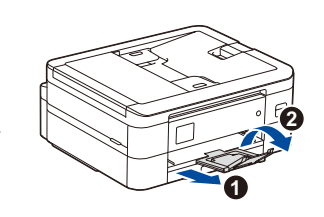

Dra ut pappersstödet  $\bigcirc$ , vik upp pappersstödet  $\bullet$  så att de utskrivna sidorna inte faller ned.

# 3 **Anslut nätkabeln**

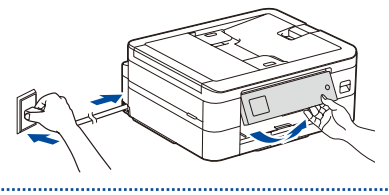

**OBS** Du kan ställa in vinkeln på kontrollpanelen för att lättare kunna se LCD-displayen.

# 4 **Välj land eller språk**

När du har satt på maskinen kan du behöva ställa in land eller språk (beroende på maskin). Följ instruktionerna på LCD-skärmen vid behov.

# 5 **Installera de medföljande bläckpatronerna**

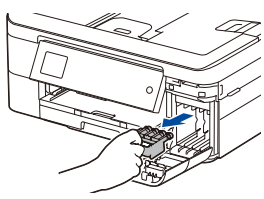

### Öppna bläckpatronsluckan och ta bort det orangefärgade transportskyddet från

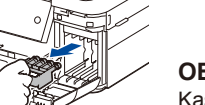

#### **OBS**

maskinen.

Kasta inte bort det orangefärgade transportskyddet. Du behöver det om du ska transportera maskinen.

**OK Dålig**

(DCP-J1050DW / MFC-J1010DW)

Följ anvisningarna på

LCD-skärmen för att kontrollera kvaliteten på de fyra färgblocken på arket och starta sedan rengöringsproceduren vid behov.

(DCP-J1140DW)

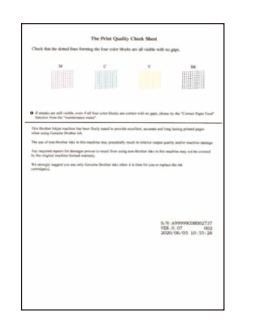

Följ anvisningarna på LCD-skärmen och tryck sedan på [OK] eller **c**. Maskinen skriver ut kontrollbladet för utskriftskvalitet.

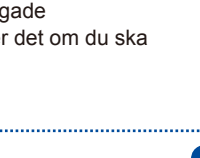

#### Följ anvisningarna på LCD-skärmen för att installera bläckpatronerna. Stäng bläckpatronsluckan. Maskinen förbereder bläckmatningssystemet för utskrift.

**OBS**

Första gången en uppsättning bläckpatroner installeras kommer maskinen att fylla på bläckmatningsledningarna för att ge utskrift med hög kvalitet. Processen utförs bara den första gången.

# 6 **Ställ in datum och tid**

Följ anvisningarna på LCD-skärmen för att ställa in datum och tid.

När du har ställt in datum och tid kan du ställa in standardinställningar för uppdatering av inbyggd firmware.

# **7** *Kontrollera utskriftskvaliteten* **8 <b>1999 Justera utskriftsjusteringen (rekommenderas)**<br>Con du vill justera utskriftsjusteringen innan du använder maskinen trycker du

Om du vill justera utskriftsjusteringen innan du använder maskinen trycker du på [Start] eller **c**.

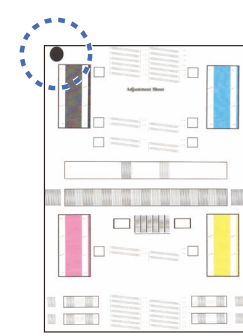

Följ anvisningarna på LCD-skärmen för att skriva ut justeringsarket. Den svarta cirkelmarkeringen finns i arkets övre vänstra hörn.

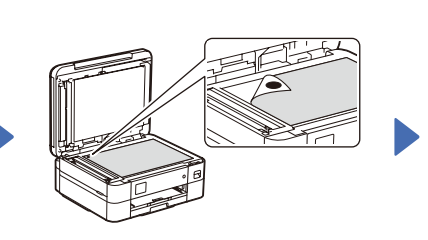

Placera justeringsarket med texten nedåt på kopieringsglaset. Se till att den svarta cirkelmarkeringen är i det övre vänstra hörnet av kopieringsglaset.

Följ anvisningarna på LCD-skärmen och slutför justeringen.

När du är klar tar du bort justeringsarket från kopieringsglaset.

Om aviseringar visas på LCD-skärmen tar du bort dem genom att trycka på **OK** eller välja [OK] beroende på vilken modell du har.

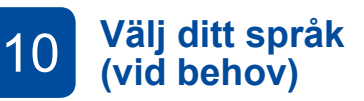

- DCP-J1050DW / MFC-J1010DW
- 1. Tryck på **Settings**.
- 2. Tryck på **a** eller **b** för att välja följande:
	- a. Välj [Grundinställn.] och tryck sedan på **OK**.
- b. Välj [Lokalt språk] och tryck sedan på **OK**.
- c. Välj språk och tryck sedan på **OK**.
- 3. Tryck på **Stop/Exit**.

#### DCP-J1140DW

- 1. Tryck på  $\left| \right|$  [Inställn.] > [Alla inställn.] > [Grundinställn.] > [Lokalt språk].
- 2. Tryck på ditt språk.
- 
- 3. Tryck på  $\Box$

# **(vid behov)** 11 **Anslut telefonsladden** 9 **(endast MFC-J1010DW)**

Om du inte använder maskinen som fax går du till **12** . Se *online-bruksanvisningen* för mer information om faxfunktionen.

#### (För Europa)

Vi kan skicka en Brother-originalsladd kostnadsfritt om du behöver en. Besök [www.brother.eu](https://www.brother.eu) för att kontakta oss.

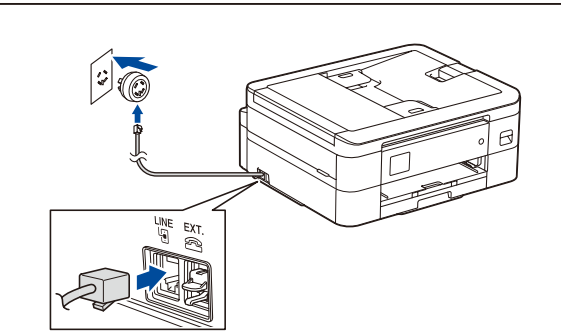

# 12 **Anslut dator eller mobil enhet till maskinen**

Följ dessa steg för att slutföra installationen med någon av de anslutningstyper som är tillgängliga på maskinen.

Besök [setup.brother.com](https://setup.brother.com) för att hämta och installera Brother-programvaran.

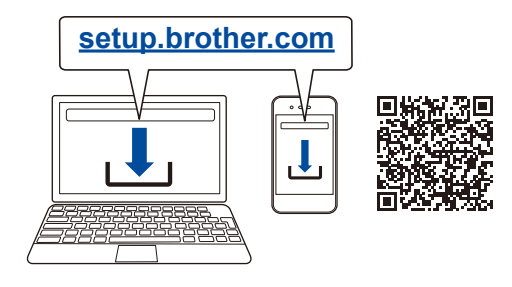

#### **Följ anvisningarna på skärmen och dess uppmaningar.**

**OBS**

För USB-anslutning lokaliserar du rätt port inuti maskinen enligt bilden.

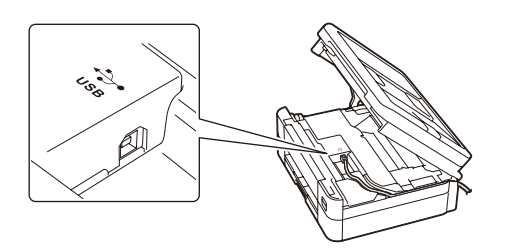

### **Installationen har slutförts**

Du kan nu skriva ut och skanna med maskinen. Besök [support.brother.com/up7](https://support.brother.com/up7) för att söka efter senaste firmware.

#### **Viktigt om nätverkssäkerhet:**

Standardlösenordet för att hantera maskinens inställningar finns på baksidan av maskinen märkt med texten "**Pwd**". Vi rekommenderar att du omedelbart ändrar standardlösenordet för att skydda maskinen mot obehörig åtkomst.

#### **Går det inte att ansluta? Kontrollera följande:**

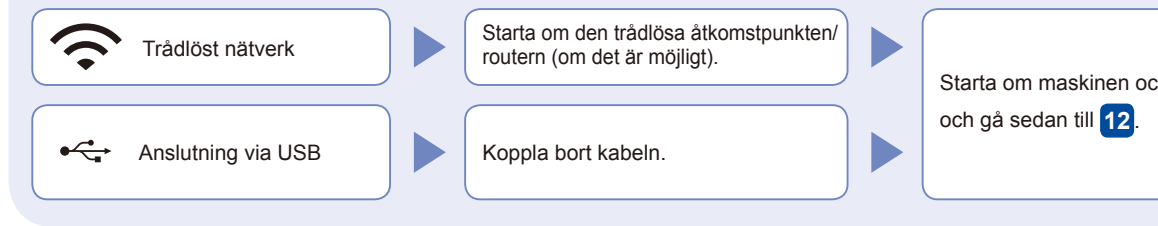

Starta om maskinen och datorn

Om det fortfarande inte lyckas går du till **13** 

Om det fortfarande inte lyckas går du till [support.brother.com](https://support.brother.com) för vanliga frågor (FAQ) och felsökning.

### 13 **Manuell trådlös konfiguration**

Om den trådlösa konfigurationen inte lyckas kan du testa att konfigurera anslutningen manuellt.

Hitta ditt SSID (nätverksnamn) och nätverksnyckel (lösenord) på din trådlösa åtkomstpunkt/router och ange dem i tabellen nedan.

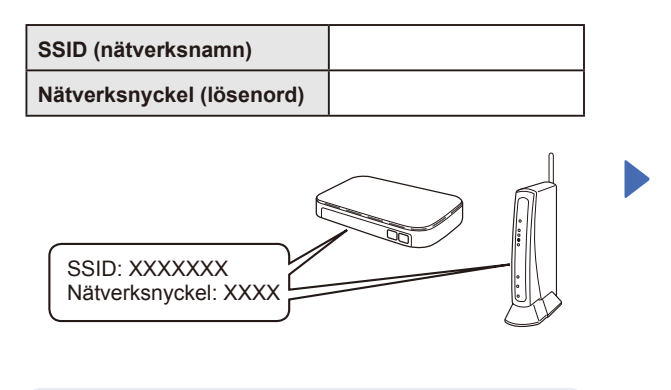

Om du inte hittar denna information frågar du nätverksadministratören eller tillverkaren av den trådlösa åtkomstpunkten/routern.

- DCP-J1050DW / MFC-J1010DW
- 1. Gå till din maskin och tryck på **WiFi** eller  $\widehat{\mathbb{R}}$  på panelen.
- 2. Tryck på **OK** för att välja [Hitta Wi-Fi-nätverk]. Meddelandet [Aktivera WLAN?] visas på LCD-displayen.
- 3. Tryck på **c** för att välja Ja.
- DCP-J1140DW

Gå till din maskin och tryck på  $\frac{1}{2}$  > [Hitta Wi-Fi-nätverk] > [Ja].

Välj SSID (nätverksnamn) för din trådlösa åtkomstpunkt/router och mata in nätverksnyckeln (lösenord). När den trådlösa konfigurationen är klar visas [Ansluten] på LCD-displayen.

Om inställningen inte lyckades startar du om din Brother-maskin och din trådlösa åtkomstpunkt/ router och upprepar **13** .

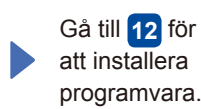